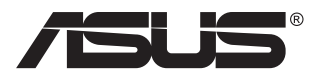

## **MB16AC/MB16ACR/ MB16ACM/MB16ACE**

# **Przenośny monitor USB**

**Technologia sygnałów hybrydowych**

## **Podręcznik użytkownika**

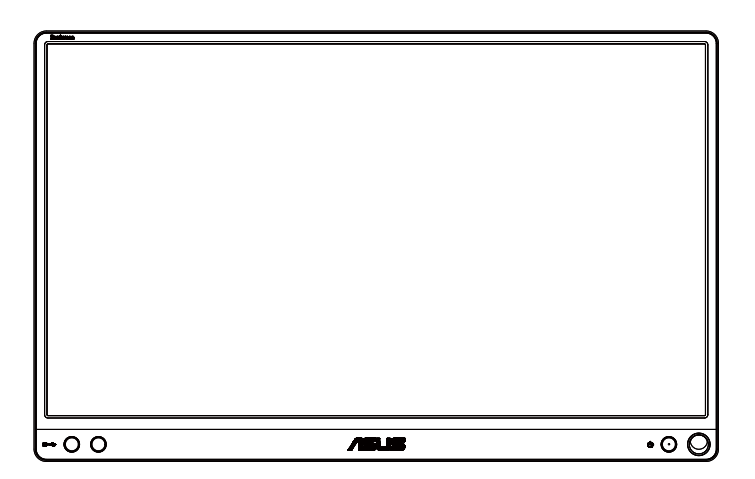

## **Spis treści**

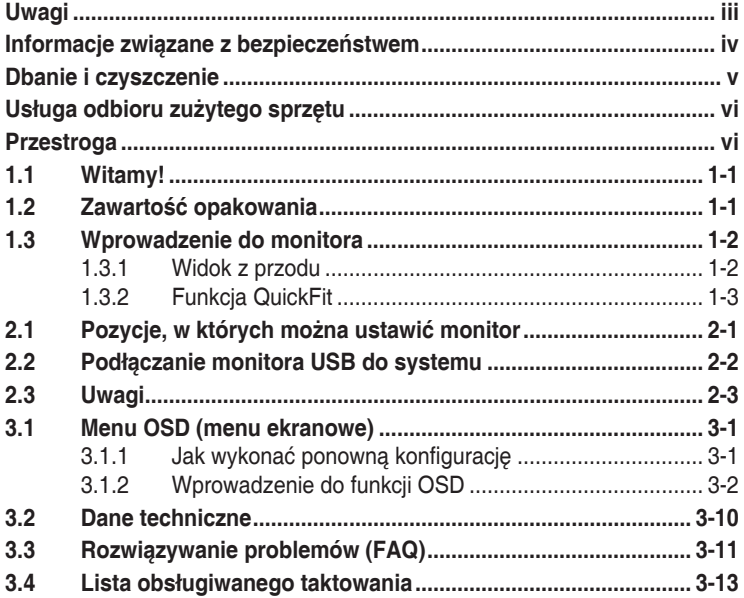

Copyright © 2017 ASUSTeK COMPUTER INC. Wszelkie prawa zastrzeżone.

Żadnej z części tego podręcznika, włącznie z opisem produktów i oprogramowania, nie można powielać, przenosić, przetwarzać, przechowywać w systemie odzyskiwania danych ani tłumaczyć na inne języki, w jakiejkolwiek formie lub w jakikolwiek sposób, z wyjątkiem wykonywania kopii zapasowej dokumentacji otrzymanej od dostawcy, bez wyraźnego, pisemnego pozwolenia firmy ASUSTeK COMPUTER INC. ("ASUS").

Gwarancja na produkt lub usługa gwarancyjna nie zostanie wydłużona, jeśli: (1) produkt był naprawiany, modyfikowany lub zmieniany, jeśli wykonane naprawy, modyfikacje lub zmiany zostały wykonane bez pisemnej autoryzacji ASUS; lub, gdy (2) została uszkodzona lub usunięta etykieta z numerem seryjnym.

ASUS UDOSTĘPNIA TEN PODRĘCZNIK W STANIE "JAKI JEST", BEZ UDZIELANIA JAKICHKOLWIEK GWARANCJI, ZARÓWNO WYRAŹNYCH JAK I DOMNIEMANYCH, WŁĄCZNIE, ALE NIE TYLKO Z DOMNIEMANYMI GWARANCJAMI LUB WARUNKAMI PRZYDATNOŚCI HANDLOWEJ LUB DOPASOWANIA DO OKREŚLONEGO CELU. WŻADNYM PRZYPADKU FIRMA ASUS, JEJ DYREKTORZY, KIEROWNICY, PRACOWNICY LUB AGENCI NIE BĘDĄ ODPOWIADAĆ ZA JAKIEKOLWIEK NIEBEZPOŚREDNIE, SPECJALNE, PRZYPADKOWE LUB KONSEKWENTNE SZKODY (WŁĄCZNIE Z UTRATĄ ZYSKÓW, TRANSAKCJI BIZNESOWYCH, UTRATĄ MOŻLIWOŚCI KORZYSTANIA LUB UTRATĄ DANYCH, PRZERWAMI W PROWADZENIU DZIAŁANOŚCI ITP.) NAWET, JEŚLI FIRMA ASUS UPRZEDZAŁA O MOŻLIWOŚCI ZAISTNIENIA TAKICH SZKÓD, W WYNIKU JAKICHKOLWIEK DEFEKTÓW LUB BŁĘDÓW W NINIEJSZYM PODRĘCZNIKU LUB PRODUKCIE.

SPECYFIKACJE I INFORMACJE ZNAJDUJĄCE SIĘ W TYM PODRĘCZNIKU, SŁUŻĄ WYŁĄCZNIE CELOM INFORMACYJNYM I MOGĄ ZOSTAĆ ZMIENIONE W DOWOLNYM CZASIE, BEZ POWIADOMIENIA, DLATEGO TEŻ, NIE MOGĄ BYĆ INTERPRETOWANE JAKO WIĄŻĄCE FIRMĘ ASUS DO ODPOWIEDZIALNOŚCI. ASUS<br>NIE ODPOWIADA ZA JAKIEKOLWIEK BŁĘDY I NIEDOKŁADNOŚCI, KTÓRE MOGĄ WYSTAPIĆ W TYM PODRECZNIKU, WŁACZNIE Z OPISANYMI W NIM PRODUKTAMI I OPROGRAMOWANIEM.

Nazwy produktów i firm pojawiające się w tym podręczniku mogą, ale nie muszą, być zastrzeżonymi znakami towarowymi lub prawami autorskimi ich odpowiednich właścicieli i używane są wyłącznie w celu identyfikacji lub wyjaśnienia z korzyścią dla ich właścicieli i bez naruszania ich praw.

## <span id="page-2-0"></span>**Uwagi**

#### **Oświadczenie o zgodności z przepisami Federalna Komisja Łączności**

Urządzenie to jest zgodne z Częścią 15 przepisów FCC. Jego działanie wymaga spełnienia następujących dwóch warunków:

- Urządzenie to nie może powodować żadnych szkodliwych zakłóceń i
- Urządzenie to musi akceptować wszelkie odbierane zakłócenia, włącznie z zakłóceniami nieprzewidywalnymi.

Urządzenie to zostało poddane testom, które określiły, że spełnia ograniczenia dla urządzeń cyfrowych klasy B, określone przez część 15 przepisów FCC. Wymagania te zostały ustanowione w celu zapewnienia właściwego zabezpieczenia przed szkodliwymi zakłóceniami urządzeń w instalacji domowej. Urządzenie to generuje, wykorzystuje, może emitować energię częstotliwości radiowej, zakłócające komunikację radiową, jeśli nie zostanie zainstalowane i nie będzie używane zgodnie z instrukcjami producenta. Jednakże, nie można zagwarantować, że zakłócenia nie wystąpią w określonej instalacji. Jeśli urządzenie wpływa na jakość odbioru radia lub telewizji, co można sprawdzić poprzez wyłączenie i włączenie urządzeń, użytkownik powinien spróbować samodzielnie usunąć zakłócenia poprzez zastosowanie jednej lub więcej następujących czynności:

- Zmiana pozycji lub ukierunkowania anteny odbiorczej.
- Zwiększenie odstępu między urządzeniem a odbiornikiem.
- Podłączenie urządzenia i odbiornika do gniazd zasilanych z różnych obwodów.
- Skonsultowanie się z dostawcą i doświadczonym technikiem radiowotelewizyjnym w celu uzyskania pomocy.

#### **Oświadczenie Kanadyjski Departament Komunikacji**

To urządzenie cyfrowe nie przekracza ograniczeń klasy B dla emisji zakłóceń radiowych, ustalonych przez Przepisy dotyczące zakłóceń radiowych Kanadyjskiego Departamentu Komunikacji.

To urządzenie cyfrowe klasy B jest zgodne z kanadyjską normą ICES-003.

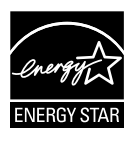

Jako partner Energy Star®, nasza firma wykazała, że ten product spełnia zalecenia Energy Star® dotyczące efektywności energetycznej.

### <span id="page-3-0"></span>**Informacje związane z bezpieczeństwem**

- Przed konfiguracją przenośnego monitora USB należy uważnie przeczytać całą dostarczoną dokumentację.
- Aby zapobiec pożarowi lub porażeniu prądem elektrycznym, nie należy nigdy wystawiać przenośnego monitora USB na działanie deszczu ani wilgoci.
- Nie należy nigdy otwierać obudowy przenośnego monitora USB.
- Przed rozpoczęciem używania przenośnego monitora USB należy sprawdzić, czy wszystkie kable są prawidłowo podłączone oraz czy kable zasilania nie są uszkodzone. Po wykryciu jakiegokolwiek uszkodzenia należy jak najszybciej skontaktować się z dostawcą.
- Należy unikać kurzu, wilgoci i ekstremalnych temperatur. Przenośnego monitora USB nie należy umieszczać w miejscach, w których mógłby się zamoczyć. Przenośny monitor USB należy ustawić na stabilnej powierzchni.
- Nie należy nigdy wpychać żadnych przedmiotów ani wlewać płynów do szczelin w obudowie przenośnego monitora USB.
- W przypadku wystąpienia problemów technicznych z przenośnym monitorem USB należy skontaktować się z wykwalifikowanym technikiem serwisu lub ze sprzedawcą.
- Przenośny monitor USB jest zasilany z portu USB spełniającego wymagania dla obwodu LPS i SELV zgodnie z normą IEC60950-1:2005.

### <span id="page-4-0"></span>**Dbanie i czyszczenie**

- Czyszczenie. Wyłącz monitor i odłącz kabel. Oczyść powierzchnię monitora pozbawioną luźnych włókien, nie szorstką szmatką. Trudniejsze do usunięcia plamy, można usunąć szmatką zwilżoną w łagodnym środku do czyszczenia.
- Należy unikać środków czyszczących zawierających alkohol lub aceton. Należy używać środek czyszczący przeznaczony do czyszczenia ekranów LCD. Nigdy nie należy spryskiwać środkiem czyszczącym bezpośrednio ekranu, ponieważ może on dostać się do wnętrza monitora i spowodować porażenie prądem elektrycznym.

#### **Następujące objawy są normalne podczas działania monitora:**

- W zależności od wykorzystywanego wzoru pulpitu, na ekranie może wystąpić lekkie zróżnicowanie jasności.
- Kilkugodzinne wyświetlanie tego samego obrazu, może spowodować utrzymywanie się poobrazu, po przełączeniu obrazu. Właściwy ekran zostanie powoli przywrócony, po wyłączeniu zasilania na kilka godzin.
- Gdy ekran stanie się czarny lub zacznie migać albo gdy nie można dłużej pracować należy skontaktować się z dostawcą lub punktem serwisowym. Nie należy naprawiać wyświetlacza samodzielnie!

#### **Konwencje stosowane w tym podręczniku**

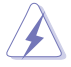

OSTRZEŻENIE: Informacja zapobiegająca odniesieniu obrażeń podczas wykonywania zadania.

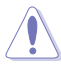

PRZESTROGA: Informacja zapobiegająca uszkodzeniu komponentów podczas wykonywania zadania.

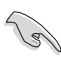

WAŻNE: Informacja, którą NALEŻY wziąć pod rozwagę w celu dokończenia zadania.

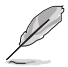

UWAGA: Wskazówki i dodatkowe informacje pomocne w dokończeniu zadania.

#### **Gdzie można znaleźć więcej informacji**

W celu uzyskania dodatkowych informacji i aktualizacji produktu i oprogramowania, sprawdź następujące źródła.

#### **1. Strony sieci web ASUS**

Ogólnoświatowe strony sieci web ASUS zapewniają zaktualizowane informacje o urządzeniach i oprogramowaniu firmy ASUS. Sprawdź **<http://www.asus.com>**

#### **2. Opcjonalna dokumentacja**

Opakowanie z produktem może zawierać opcjonalną dokumentację, która mogła zostać dodana przez dostawcę. Te dokumenty nie są części standardowego opakowania.

### <span id="page-5-0"></span>**Usługa odbioru zużytego sprzętu**

Program recyklingu i odbioru zużytego sprzętu firmy ASUS wynika z naszego zaangażowania w zapewnienia najwyższych norm ochrony środowiska. Wierzymy, w dostarczanie naszym klientom rozwiązań umożliwiających odpowiedzialny recykling naszych produktów, baterii oraz innych elementów jak również materiałów opakowaniowych.

Szczegółowe informacje dotyczące recyklingu w różnych regionach znajdują się na **<http://csr.asus.com/english/Takeback.htm>**.

### **Przestroga**

Jako prostej podstawki monitora można użyć dołączonego rysika (MB16AC/ ACR/ACM) albo innego rysika lub drążka, który zmieści się do otworu w rogu.

W celu stabilnego ustawienia podstawka powinna wystawać na co najmniej 10 cm/4 cale z tyłu monitora.

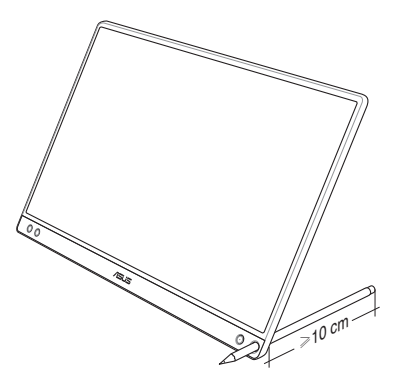

### <span id="page-6-0"></span>**1.1 Witamy!**

Dziękujemy za zakupienie przenośnego monitora USB firmy ASUS®!

Najnowszy przenośny monitor USB firmy ASUS charakteryzuje duża przenośność i prostota codziennego użytkowania, a także wyższa jakość oglądania i nowy styl.

### **1.2 Zawartość opakowania**

Sprawdź, czy w opakowaniu znajdują się następujące elementy:

- Przenośny monitor USB  $\checkmark$
- $\checkmark$ Instrukcja szybkiego uruchomienia
- $\checkmark$ Karta gwarancyjna
- $\checkmark$  Kabel USB typu C
- $\checkmark$ Etui Smart Cover
- $\checkmark$  Adapter USB typu C do A
- $\checkmark$ Rysik (MB16AC/ACR/ACM)

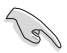

- Jeśli którekolwiek z podanych wyżej elementów są uszkodzone lub, gdy ich brak należy jak najszybciej skontaktować się ze sprzedawcą.
- Dołączony rysik nie jest objęty gwarancją.

### <span id="page-7-0"></span>**1.3 Wprowadzenie do monitora**

**1.3.1 Widok z przodu**

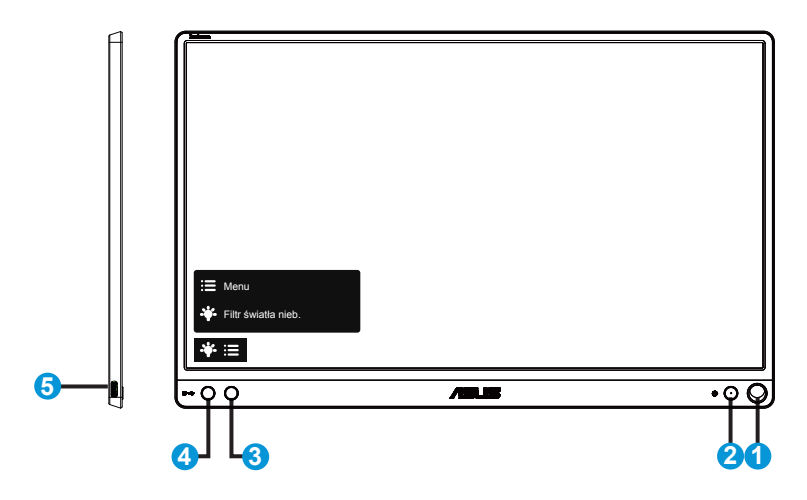

- 1. Otwór na rysik
	- Do tego otworu można wsunąć dołączony rysik. Monitor może opierać się bezpośrednio na nim, bez użycia etui Smart Cover.
- 2. Przycisk zasilania/wskaźnik LED zasilania
	- Naciśnij ten przycisk, aby włączyć/wyłączyć monitor.
	- Definicje kolorów wskaźnika zasilania zawiera tabela poniżej.

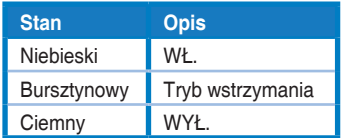

- 3. Przycisk Menu
	- Naciśnij ten przycisk, aby przejść do menu OSD.
- 4. Filtr światła nieb.
	- Dostosowywanie poziomu energii światła niebieskiego emitowanego przez podświetlenie LED.
- 5. Port USB typu C

### <span id="page-8-0"></span>**1.3.2 Funkcja QuickFit**

Funkcja QuickFit zawiera dwa wzorce: (1) Siatka (2) Rozmiar zdjęcia.

1. Wzór siatki: Wspomaga projektantów i użytkowników w organizacji zawartości i układu na stronie i osiągnięciu spójnego wyglądu i odczucia.

Po włączeniu funkcji autoobracania Siatka wyrównania 1 będzie obracać się automatycznie.

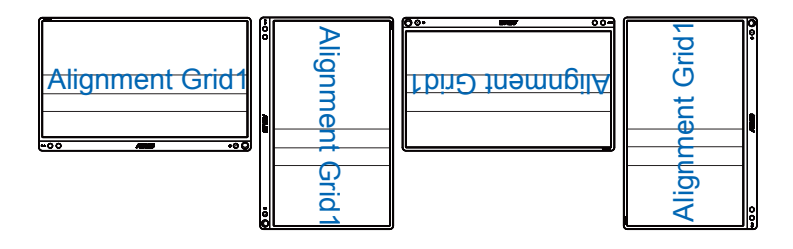

( ex

• Funkcja Automatyczne Obracanie działa tylko w systemie operacyjnym Windows po zainstalowaniu oprogramowania DisplayWidget.

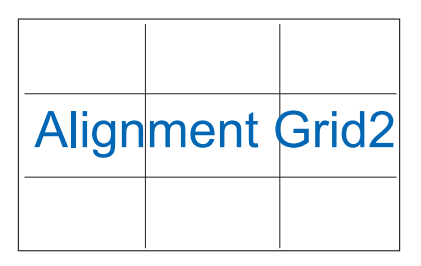

2. Rozmiar zdjęć: Udostępnia fotografom i innym użytkownikom dokładny widok i edycję na ekranie zdjęć w rozmiarze rzeczywistym.

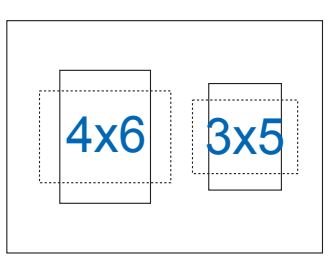

## <span id="page-9-0"></span>**2.1 Pozycje, w których można ustawić monitor**

### MB16AC/ACR/ACM:

Dzięki etui Smart Cover monitor można ustawić w kilku pozycjach.

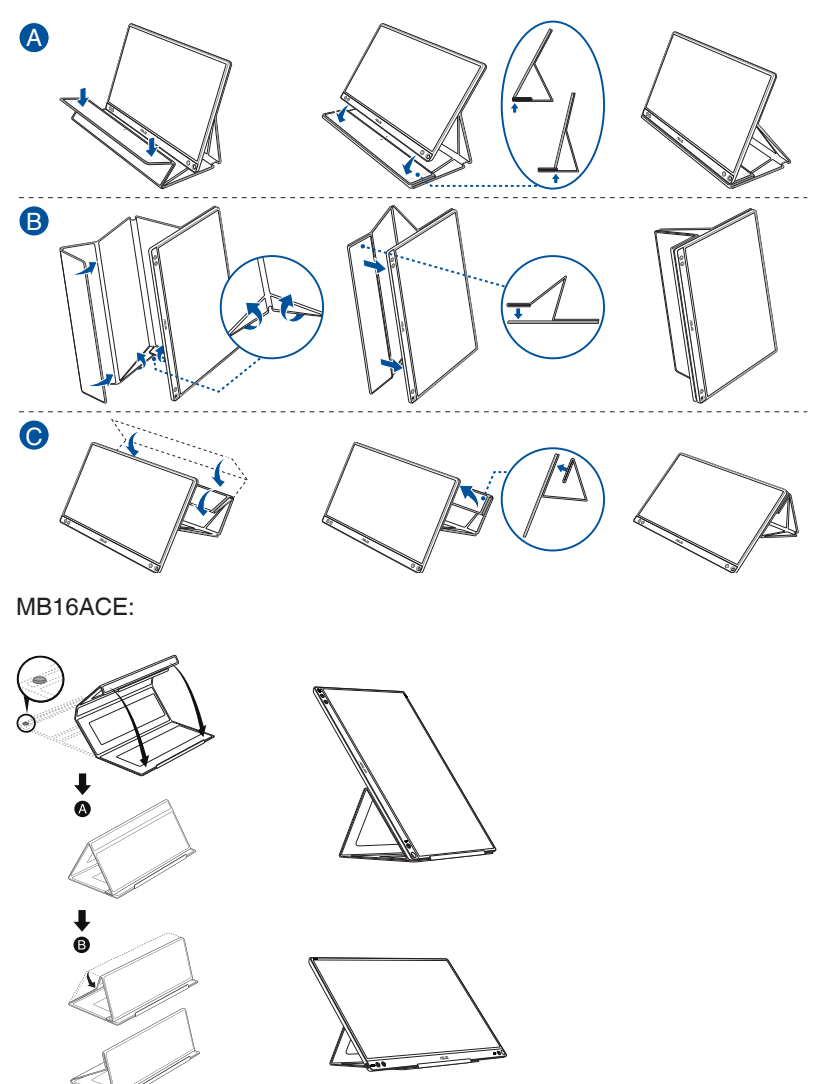

<span id="page-10-0"></span>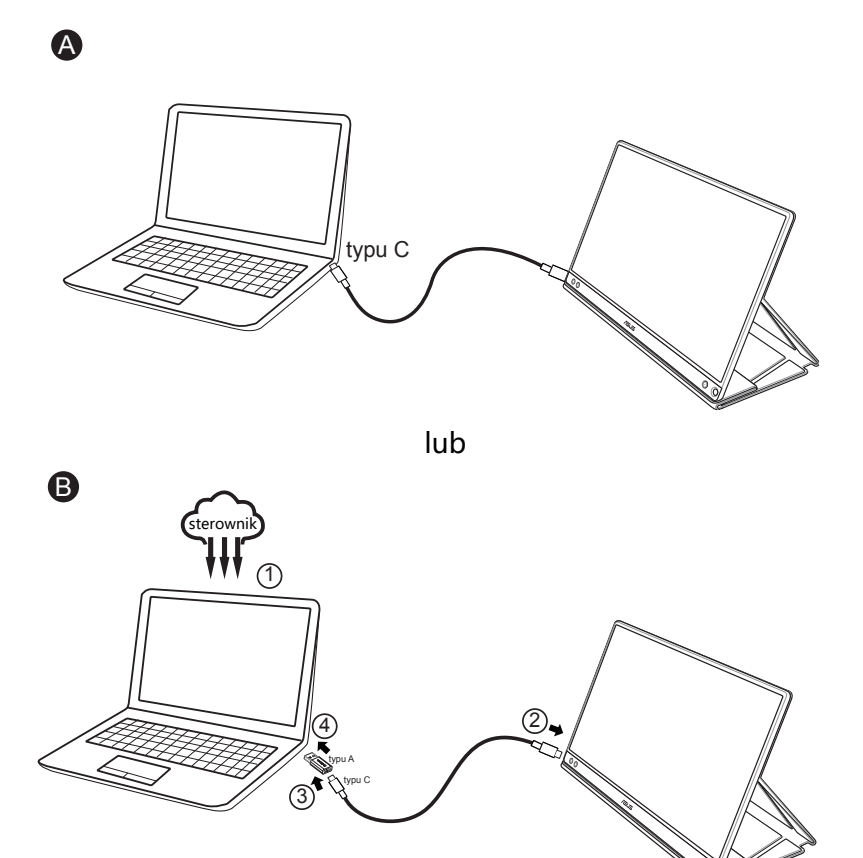

Jeśli komputer nie obsługuje interfejsu typu C, a tylko interfejs USB 3.0, należy najpierw zainstalować oficjalny sterownik z witryny firmy ASUS.

Monitor USB należy podłączyć do systemu przy użyciu kabla USB typu C i adaptera typu C do A.

• Najnowszy sterownik oraz oprogramowanie DisplayWidget można znaleźć w witrynie firmy ASUS.

### <span id="page-11-0"></span>**2.3 Uwagi**

Z uwagi na to, że urządzenie oraz dołączone do niego etui Smart Cover są wyposażone w magnes, istnieje ryzyko uszkodzenia dysku twardego komputera i innych przedmiotów wrażliwych na działanie magnesu.

Nie należy stykać urządzenia z używanym komputerem (włączonym lub w trybie gotowości), aby uniknąć oddziaływania na dysk twardy skutkującego trwałą utratą danych lub wyłączenia ekranu komputera po zadziałaniu automatycznego mechanizmu zabezpieczającego. Przed włożeniem urządzenia wraz z komputerem do torby należy najpierw wyłączyć komputer, aby zapobiec możliwemu uszkodzeniu dysku twardego.

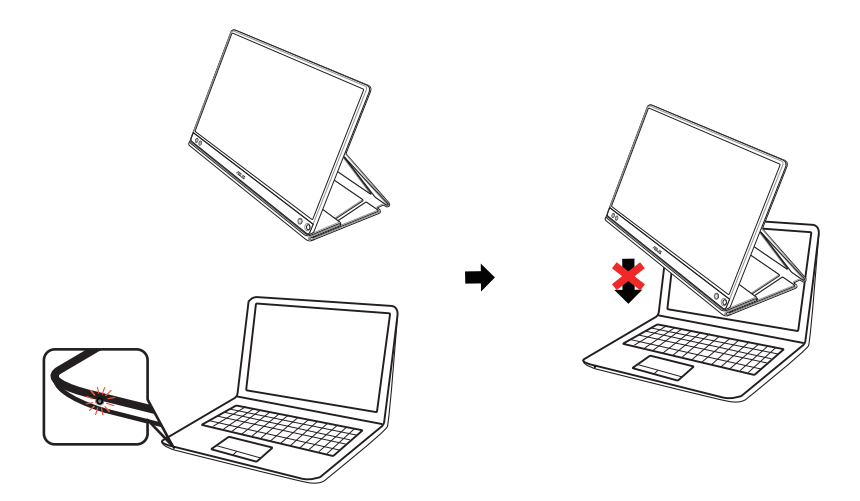

### <span id="page-12-0"></span>**3.1 Menu OSD (menu ekranowe)**

### **3.1.1 Jak wykonać ponowną konfigurację**

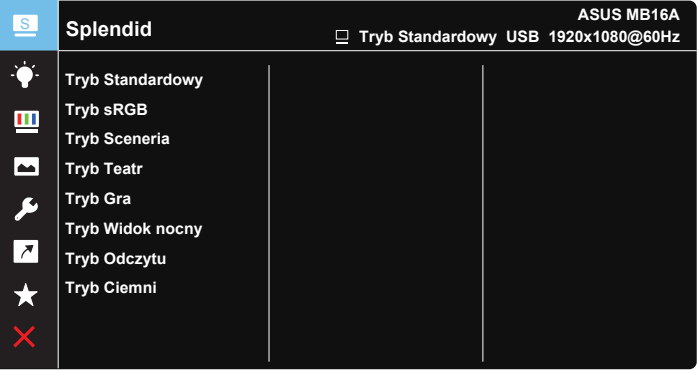

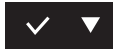

- 1. Naciśnij przycisk MENU, aby uaktywnić menu OSD.
- 2. Naciśnij przycisk ▼ w celu przełączenia pomiędzy opcjami w Menu. Po przesunięciu z jednej ikony na drugą, podświetlana jest nazwa opcji.
- 3. W celu wyboru podświetlonego elementu w menu, naciśnij przycisk  $\checkmark$ .
- 4. Naciśnij przycisk ▼ w celu wybrania żądanego parametru.
- 5. Naciśnij przycisk  $\vee$ , aby przejść do paska suwaka, a następnie użyj przycisku ▼, zgodnie ze wskaźnikami w menu, aby wprowadzić zmiany.
- 6. Wybierz  $\overline{2}$ , aby wrócić do poprzedniego menu lub  $\sqrt{ }$ , aby zaakceptować i wrócić do poprzedniego menu.

### <span id="page-13-0"></span>**3.1.2 Wprowadzenie do funkcji OSD**

#### **1. Splendid**

Ta funkcja zawiera osiem podfunkcji, które można wybrać według preferencii.

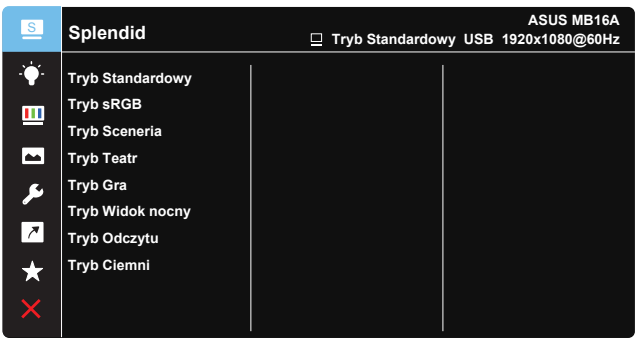

### $\vee$   $\blacktriangledown$

- **• Tryb Standardowy**: Najlepszy wybór do edycji dokumentów z wykorzystaniem technologii inteligencji wideo SPLENDID™.
- **• Tryb sRGB**: To najlepszy wybór do przeglądania zdjęć i grafiki z komputerów PC.
- **• Tryb Sceneria**: Najlepszy wybór do wyświetlania zdjęć scenerii z wykorzystaniem technologii inteligencji wideo SPLENDID™.
- **• Tryb Teatr**: Najlepszy wybór do oglądania filmów z wykorzystaniem technologii inteligencji wideo SPLENDID™.
- **• Tryb Gra**: Najlepszy wybór do korzystania z gier z wykorzystaniem technologii inteligencii wideo SPLENDID<sup>™</sup>.
- **• Tryb Widok nocny**: Najlepszy wybór do korzystania z gier z ciemną scenerią z wykorzystaniem technologii inteligencji wideo SPLENDID™.
- **• Tryb Odczytu**: To najlepszy wybór do czytania książek.
- **• Tryb Ciemni**: To jest najlepszy wybór do miejsc słabo oświetlonych.

- W trybie Tryb Standardowy, użytkownik nie może konfigurować funkcji Nasycenie, Odcień skóry, Ostrość i ASCR nie są konfigurowane przez użytkownika.
- W Tryb sRGB funkcje Nasycenie, Temp. barwowa, Odcień skóry, Ostrość, Jasność, Kontrast i ASCR nie są konfigurowane przez użytkownika.
- W Tryb Odczytu funkcje Nasycenie, Odcień skóry, Ostrość, ASCR, Kontrast i Temp. barwowa, nie są konfigurowane przez użytkownika.

#### **2. Filtr światła nieb.**

Dostosowywanie poziomu energii światła niebieskiego emitowanego przez podświetlenie LED.

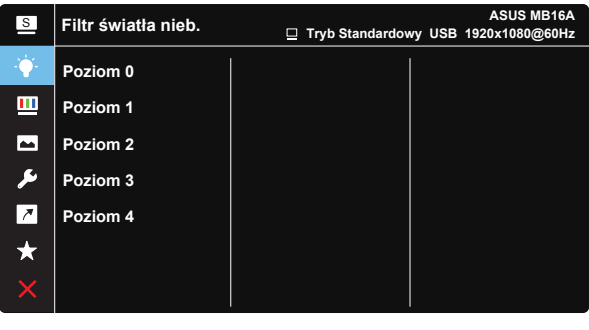

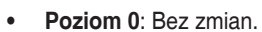

 $\checkmark$ 

**• Poziom 1~4**: Im wyższy poziom, tym większa redukcja światła niebieskiego.

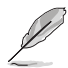

- Gdy ustawienie Filtr światła nieb. zostanie uaktywnione, automatycznie zaimportowane zostaną ustawienia domyślne pozycji Tryb Standardowy.
- W przypadku opcji od Poziom 1 do Poziom 3 funkcja Jasność może być konfigurowana przez użytkownika.
- Poziom 4 jest ustawieniem optymalnym. Jest ono zgodne z certyfikatem ograniczonej emisji światła niebieskiego TUV. Użytkownik nie może konfigurować funkcji Jasność.

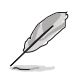

Aby zmniejszyć przemęczenie oczu, należy stosować się do poniższych wskazówek:

- Użytkownicy pracujący przez długie godziny przed wyświetlaczem powinni robić przerwy. Zaleca się krótkie przerwy (co najmniej 5 minut) po około godzinie ciągłej pracy przy komputerze. Krótkie i częste przerwy są bardziej efektywne niż jedna dłuższa przerwa.
- Aby zminimalizować przemęczenie oczu, użytkownicy powinni czasami odrywać wzrok od wyświetlacza, skupiając go na przedmiotach położonych w dużej odległości.
- Ćwiczenia oczu mogą pomóc w zmniejszeniu ich przemęczenia. Zalecamy częste powtarzanie ćwiczeń. Jeśli przemęczenie oczy nie ustaje, należy zasięgnąć porady lekarza. Ćwiczenia oczu: (1) Naprzemienne spoglądanie w górę i w dół (2) Powolne przewracanie oczami (3) Przesuwanie spojrzenia po przekątnej.
- Intensywne niebieskie światło może spowodować zmęcznie oczu i AMD (ang. Age-Related Macular Degeneration — zwyrodnienie plamki związane z wiekiem). Filtr światła niebieskiego pozwoli zredukować 70%(maks.) szkodliwego światła niebieskiego w celu uniknięcia syndromu widzenia komputerowego CVS (ang. Computer Vision Syndrome).

#### **3. Kolor**

Ta funkcja umożliwia wybór preferowanego koloru obrazu.

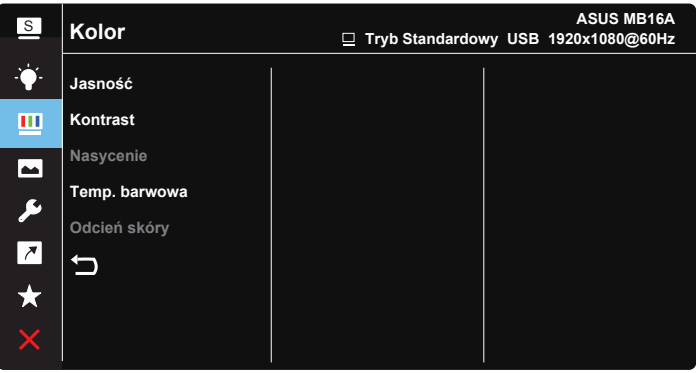

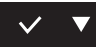

- **• Jasność**: Zakres regulacji wynosi 0 do 100.
- **• Kontrast**: Zakres regulacji wynosi 0 do 100.
- **• Nasycenie**: Zakres regulacji wynosi 0 do 100.
- **• Temp. barwowa**: Zawiera trzy wstępnie ustawione tryby kolorów (**Zimne**, **Normalne**, **Ciepłe**) i Tryb **Użytkownik**.
- **• Odcień skóry**: Zawiera trzy tryby kolorów, obejmujące **Czerwonawy**, **Naturalny** i **Żółtawy**.

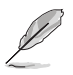

• W trybie Tryb Użytkownika, użytkownik może konfigurować kolory R (Czerwony), G (Zielony) i B (Niebieski); zakres regulacji wynosi 0 ~ 100.

#### **4. Obraz**

Ta funkcja główna umożliwia regulację następujących ustawień obrazu: Ostrość, Trace Free, Kontrola proporcji, VividPixel i ASCR.

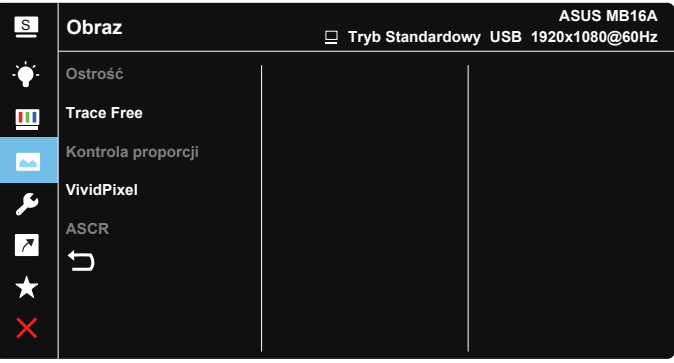

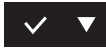

- **• Ostrość**: Regulacja ostrości obrazu. Zakres regulacji wynosi 0 do 100.
- **• Trace Free**: Przyspieszenie czasu odpowiedzi poprzez użycie technologii Over Drive. Zakres regulacji wynosi od 0 (wolniejszy) do 100 (szybszy).
- **Kontrola proporcji:** Wybór współczynnika proporcji "Pełny", "4:3", "1:1".
- **• VividPixel**: Technologia ASUS, która zapewnia krystalicznie czyste i szczegółowe wizualizacje, wiernie naśladujące rzeczywistość. Zakres regulacji wynosi 0 do 100.
- **• ASCR**: Wybierz **WŁ.** lub **WYŁ.**, aby włączyć lub wyłączyć funkcję współczynnika dynamicznego kontrastu.

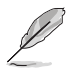

• Opcja 4:3 jest dostępna tylko w przypadku źródła wejścia w formacie 4:3.

#### **5. Ustawienia systemu**

Regulacja konfiguracji systemu.

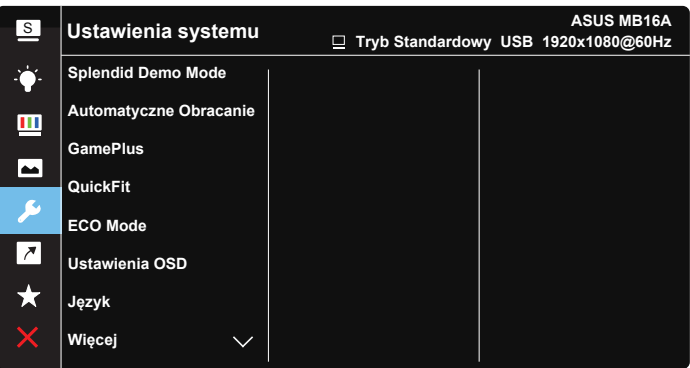

**ASUS MB16A** <sup>S</sup> **Ustawienia systemu Tryb Standardowy USB 1920x1080@60Hz Blokada klawiszy Informacje**  $\mathbf{m}$ **Wskaźnik zasilania**  $\blacksquare$ **Blokada zasilania** ىۋ **Wyzeruj wszystko**  $\overline{\phantom{a}}$ ⅁  $\star$ 

### $\vee$   $\blacktriangledown$

 $\checkmark$ 

- **• Splendid Demo Mode**: Uaktywnienie trybu demo dla funkcji Splendid.
- **• Automatyczne Obracanie:** Włączanie/wyłączanie funkcji automatycznego obracania obrazu. Funkcja Automatyczne Obracanie działa tylko w **systemie operacyjnym Windows** po zainstalowaniu oprogramowania DisplayWidget.
- **• GamePlus**: Funkcja GamePlus udostępnia zestaw narzędzi i tworzy lepsze środowisko do gier, dla użytkowników grających w różne rodzaje gier. Funkcja Celownik jest szczególnie przydatna dla nowych i początkujących graczy zainteresowanych grami FPS (ang. First Person Shooter).

W celu uaktywnienia GamePlus:

- Wybierz **WŁ.**, aby przejść do głównego menu GamePlus.
- Naciśnij przycisk $\blacktriangleright$ , aby wybrać funkcję Celownik, Timer lub Wyrównanie obrazu wyświetlacza.
- Naciśnij  $\vee$ , aby potwierdzić wybraną funkcję. Wybierz  $\times$  w celu wyłączenia i wyjścia.

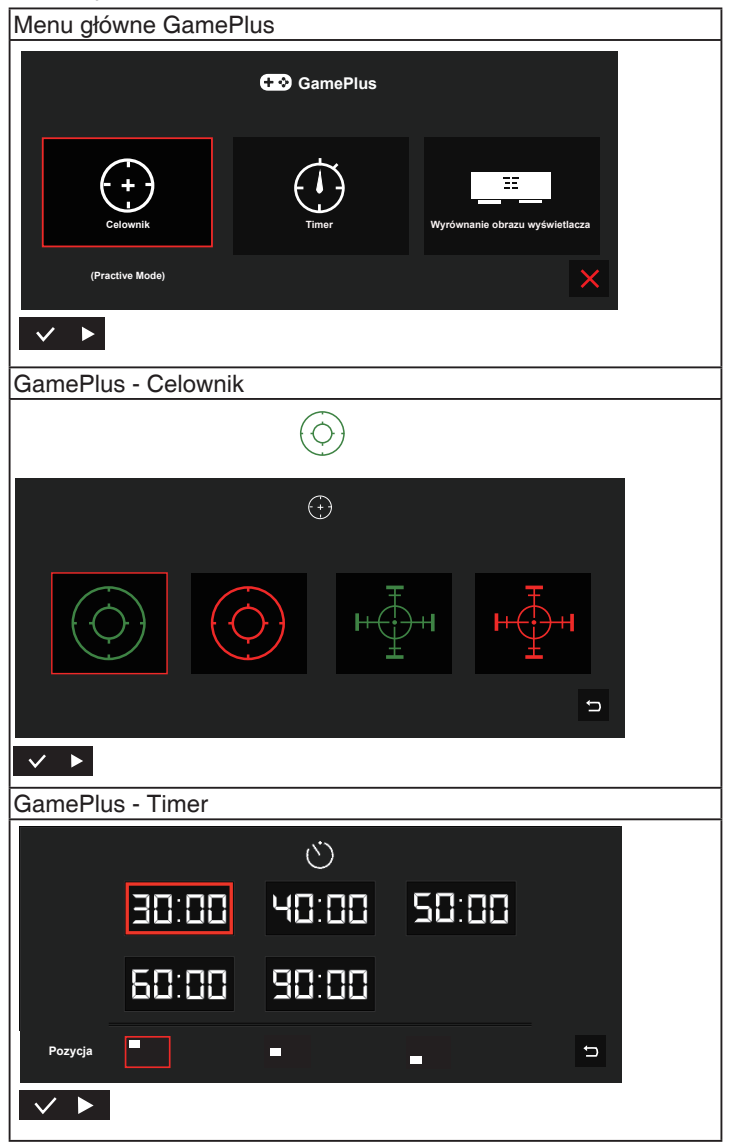

- **• QuickFit**: Szczegółowe informacje znajdują się na stronie 1-3.
- **• ECO Mode**: Uaktywnienie trybu ekologicznego w celu oszczędzania energii.
- **• Ustawienia OSD**: Wyreguluj **Czas zakończenia**, **DDC/CI** i **Przezroczystość** ekranu OSD.
- **• Język**: Wybór języka OSD. Dostępne opcje to: **Angielski**, **Francuski**, **Niemiecki**, **Hiszpański**, **Włoski**, **Holenderski**, **Rosyjski**, **Polski**, **Czeski**, **Chorwacki**, **Węgierski**, **Rumuński**, **Portugalski**, **Turecki**, **Uproszczony Chiński**, **Tradycyjny Chiński**, **Japoński**, **Koreański, Perski**, **Tajski**, **Indonezyjski**.
- **• Więcej**: Powrót do następnej strony ustawienia systemu.
- **• Blokada klawiszy**: Wyłączenie wszystkich funkcji przycisku. Naciśnięcie przycisku menu na dłużej niż pięć sekund spowoduje wyłączenie funkcji blokady przycisków.
- **• Informacje**:Wyświetla informacje o monitorze.
- **• Wskaźnik zasilania**: Włączenie/wyłączenie wskaźnika LED zasilania.
- **• Blokada zasilania**: Do wyłączania/włączania przycisku zasilania.
- **• Wyzeruj wszystko**: Ustaw na "**Tak**", aby przywrócić domyślny tryb fabryczny wszystkich ustawień.

#### **6. Skrót**

Wybór tej opcji umożliwia ustawienie przycisku skrótu.

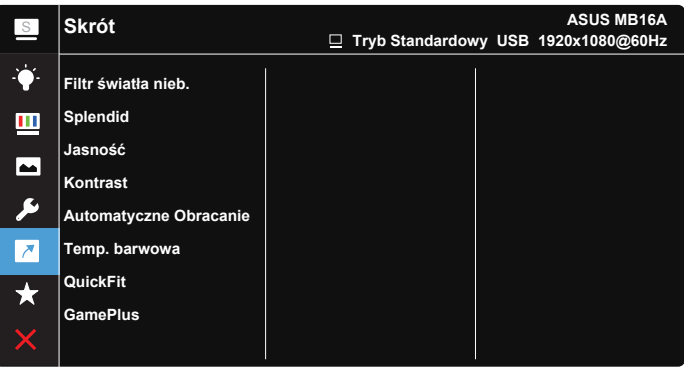

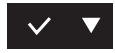

• Skrót: Użytkownik może wybrać funkcję "Filtr światła nieb.", "Splendid", "Jasność", "Kontrast", "Automatyczne Obracanie", "Temp. barwowa", "QuickFit" lub "GamePlus" i ustawić ją jako przycisk skrótu.

#### **7. MyFavorite**

Załaduj/Zapisz wszystkie ustawienia w monitorze.

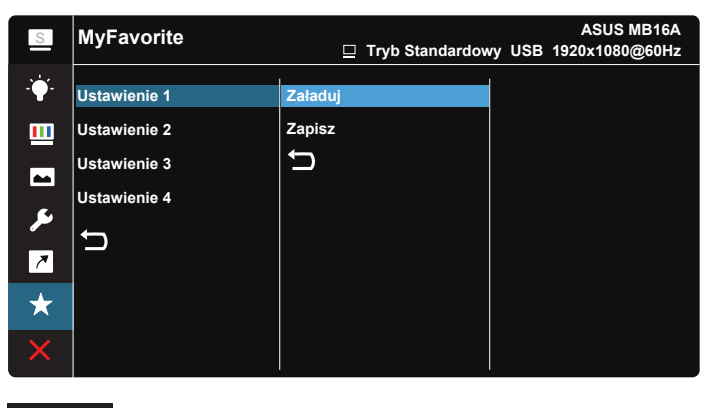

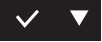

### <span id="page-21-0"></span>**3.2 Dane techniczne**

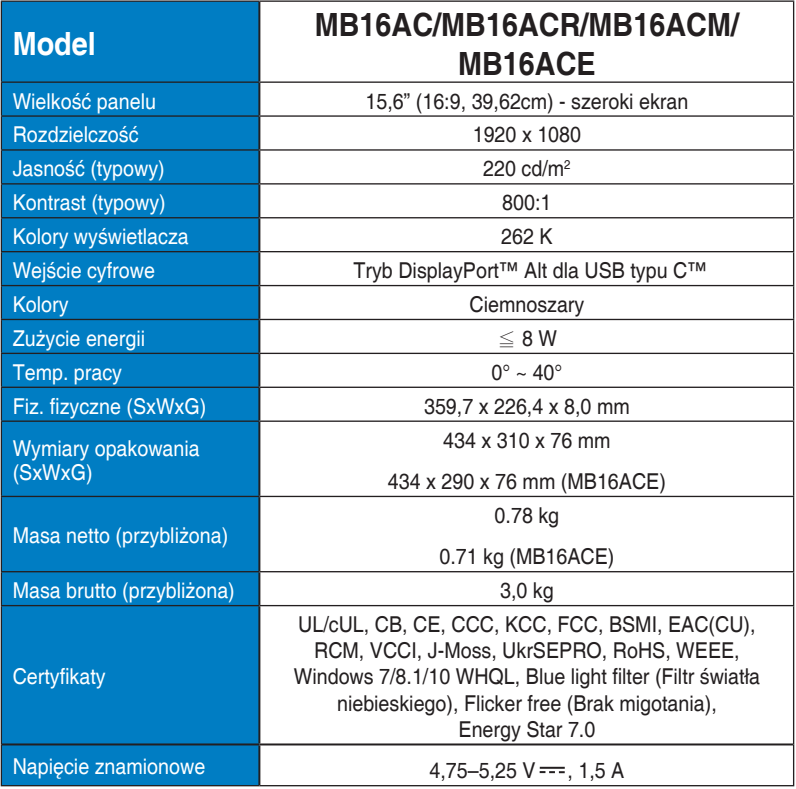

\*Dane techniczne mogą zostać zmienione bez powiadomienia.

### <span id="page-22-0"></span>**3.3 Rozwiązywanie problemów (FAQ)**

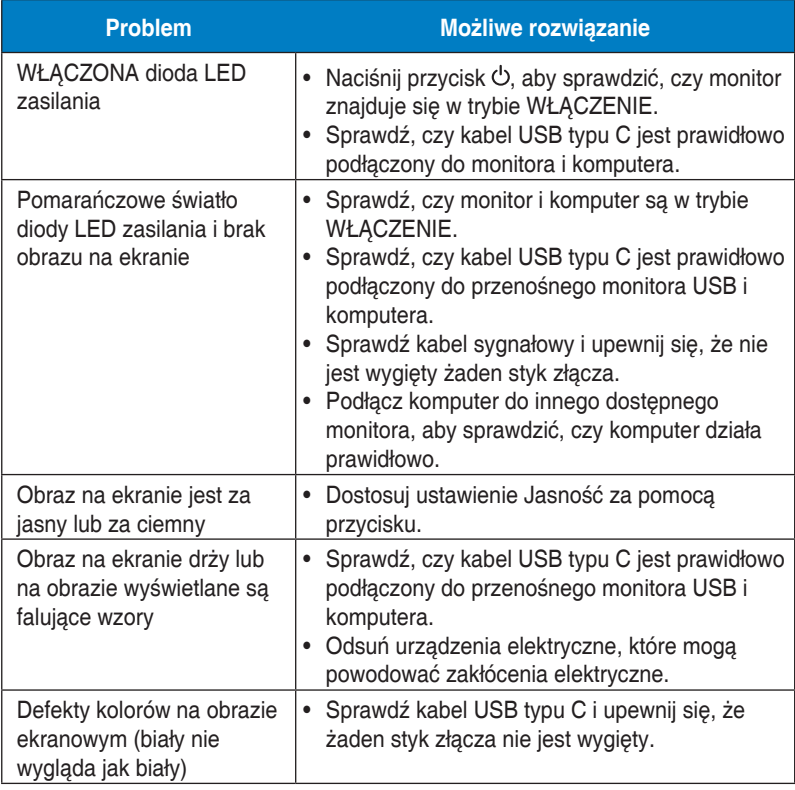

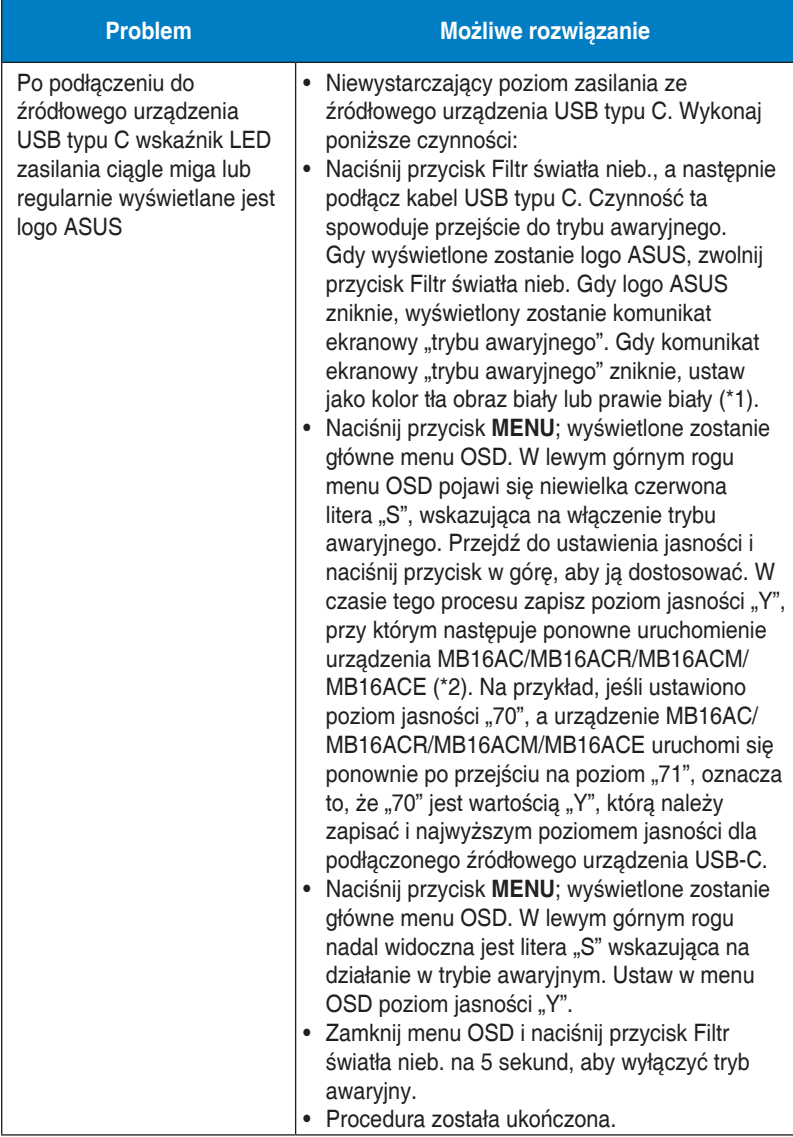

\*1: Biały kolor tła wymaga wyższej mocy, dlatego też warto jest go zastosować do sprawdzenia limitu mocy ze źródłowego urządzenia USB typu C.

\*2: Jeśli urządzenie MB16AC/MB16ACR/MB16ACM/MB16ACE nie uruchomi się ponownie po ustawieniu wartości 100, oznacza to, że źródłowe urządzenie USB typu C jest zasilane na wystarczającym poziomie.

### <span id="page-24-0"></span>**3.4 Lista obsługiwanego taktowania**

#### **Podstawowe taktowanie obsługiwane przez komputer PC**

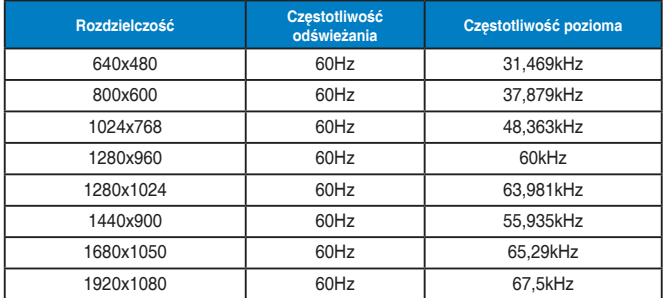

#### **Tryby IBM, fabryczne wstępne ustawienia taktowania**

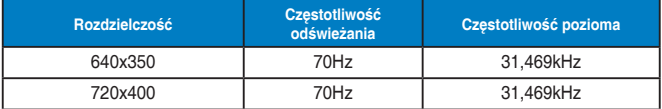

#### **Tryby VESA, taktowanie dostępne dla użytkownika**

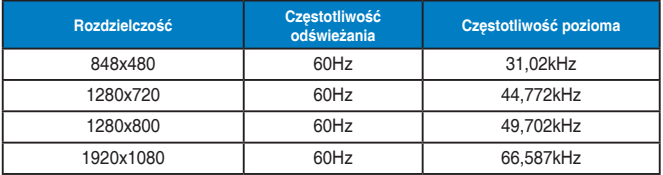